## **3 Erstellen von 3D-Modellen**

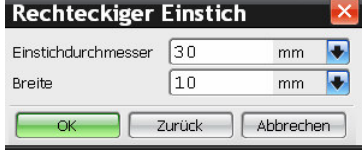

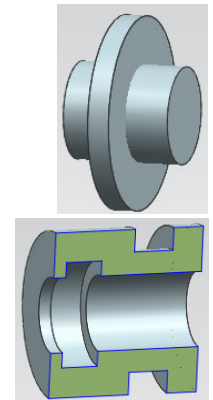

ten Fläche verbunden. Die Rotationsachse für den Einstich ergibt sich aus der Achse der selektierten Fläche. Es kann eine Außenoder eine Innenfläche gewählt werden.

Nach der Auswahl der Platzierungsfläche erscheint das Menü zur Eingabe der geometrischen Parameter in Abhängigkeit von der gewählten Querschnittsform. Es ist bei Hohlwellen darauf zu achten, dass der EINSTICHDURCHMESSER größer als der Innen- und kleiner als der Außendurchmesser der Welle ist. Ansonsten wird die Welle geteilt.

Nach der Festlegung der Größe wechselt das System in das Positionsmenü, und es erscheint eine Vorschau auf das Werkzeug. Das Positionsmenü besitzt keine Optionen. Der Einstich wird immer parallel zur Rotationsachse bemaßt. Dazu ist die Selektion einer Werkzeug- und einer Zielkante erforderlich. Danach wird das Formelement erzeugt. Die Abbildung zeigt eine Hohlwelle mit einem äußeren und einem inneren Einstich.

## **3.4.7 Bohrung**

Mit der Version NX5 wurde ein vollkommen neuer Bohrungsbefehl eingeführt. Die alte Funktion ist weiterhin verfügbar und kann in der Werkzeugleiste FORMELEMENT mit dem Icon VOR NX5-BOHRUNG aktiviert werden. Im Folgenden werden die Funktionen des neuen Befehls zum Bohren beschrieben.

Das Dialogfenster BOHRUNG enthält im oberen Bereich die folgenden Typen:

ALLGEMEINE BOHRUNG: Dieser Befehl wird zur Erstellung normaler Bohrungen verwendet. Dabei werden alle Parameter vom Nutzer festgelegt.

BOHRUNGSGRÖßE: Die Bohrungsdurchmesser werden aus Tabellen ausgewählt oder vom Nutzer eingegeben.

SCHRAUBENFREIRAUMBOHRUNG: Es werden Bohrungen für einen bestimmten Zweck erstellt, z. B. passende Durchgangslöcher für Schrauben. Dabei werden Tabellen genutzt, die den Durchmesser vorgeben.

GEWINDEBOHRUNG: NX generiert Gewindebohrungen unter Nutzung von im ÷L. System hinterlegten Tabellen. Alternativ kann der Nutzer die Abmessungen eingeben.

BOHRUNGSREIHE: Der Befehl erstellt verschiedenartige, konzentrische Bohrun-Щ gen durch mehrere Teile.

Es ist nachträglich nicht möglich, den Bohrungstyp zu ändern. Damit bleibt beispielsweise eine mit der neuen Funktion erstellte Gewindebohrung immer eine Gewindebohrung. Man kann daraus keine allgemeine Bohrung machen. Es sei denn, man löscht die Bohrung und erstellt sie neu. Dann sind aber die Verknüpfungen in

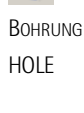

der Baugruppe weg und in der Zeichnung muss die Assoziativität der Maße und Mittellinien der Bohrung wieder hergestellt werden.

Nach der Festlegung des Bohrungstyps müssen ein Mittelpunkt und die Richtung festgelegt werden. Zur Definition der Bohrungsmitte kann eine Skizze erstellt werden, oder es werden die Möglichkeiten des Fangens von Punkten genutzt. Beide Varianten lassen sich nicht mischen und können nachträglich nicht mehr in den jeweils anderen Typ umgewandelt werden.

NX zeigt eine Vorschau im Grafikbereich an. Die Bohrungsrichtung ist zunächst senkrecht zur Platzierungsfläche des Mittelpunktes. Weiterhin wird mit der Angabe des Punktes der Zielkörper für die boolesche Operation festgelegt.

Der Nutzer kann unter FORM UND BEMAßUNGEN die Geometrie und die Abmessungen der Bohrung ändern. Dabei stehen die Optionen einfache Bohrung, abgeschrägt, Flach- und Kegelsenkung zur Verfügung. Mit der Auswahl der Form verändern sich entsprechend die geometrischen Eingabewerte unter BEMAßUNG. Nach dem Übergeben der neuen Werte an das System, wird die Vorschau automatisch aktualisiert.

Die Bohrungstiefe wird über die TIEFENBEGRENZUNG gesteuert. Mit der Option WERT wird ein Sackloch erzeugt, und die Felder für die TIEFE und den SPITZENWINKEL erscheinen. Der Wert für die Tiefe muss immer positiv sein. Wenn für den SPITZENWINKEL null verwendet wird, erzeugt NX eine Bohrung mit flachem Boden.

Die anderen Optionen erstellen Bohrungen bis zur Angabe einer Zielfläche (BIS AUSWAHL), bis zur nächsten Fläche in Bohrungsrichtung (BIS ZUM NÄCHSTEN) 0der durch den gesamten Körper (DURCH KÖRPER). Dabei können beliebige Bezugsebenen oder Flächen gewählt werden. Diese müssen nicht eben sein.

Die Bohrung wird normalerweise immer vom Zielkörper abgezogen.

Bei Bedarf kann man aber auch mit dem Befehl einen Körper erzeugen. Dazu ist unter BOOLESCH die Option KEINE auszuwählen.

Die exakte VORSCHAU erhält man mit ERGEBNIS ANZEIGEN.

Die Möglichkeiten des Befehls BOHRUNG werden im Folgenden an einigen Beispielen erläutert.

Zuerst soll eine Durchgangsbohrung durch die Mitte eines Quaders erzeugt werden. Als TYP wird ALLGEMEINE BOHRUNG verwendet. Die FORM ist EINFACH. Zur Festlegung der Mitte wird der PUNKT-KONSTRUKTOR in der AUSWAHLLEISTE aufgerufen. Als TYP wird ZWISCHEN ZWEI PUNKTEN eingestellt, und danach erfolgt die Auswahl der abgebildeten Eckpunkte des Quaders. Damit befindet sich die Bohrung immer in der

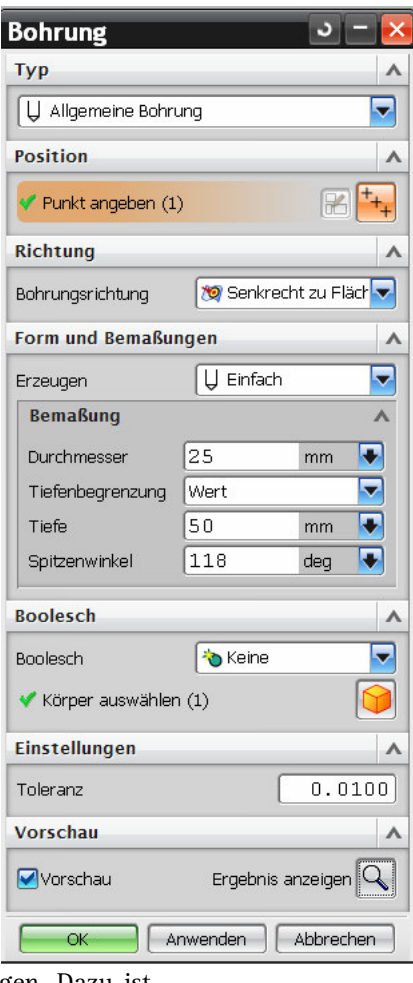

Mitte der Flächendiagonalen. NX zeigt die Bohrung und ihren Mittelpunkt in der Vorschau an.

Dann wird der passende DURCHMESSER eingegeben und als TIEFENBEGRENZUNG DURCH KÖRPER gewählt. Anschließen kann die Bohrung mit OK oder ANWENDEN erzeugt werden. Bei Änderungen des Basiskörpers wird die Lage der Bohrung entsprechend der Definition ihres Mittelpunktes angepasst.

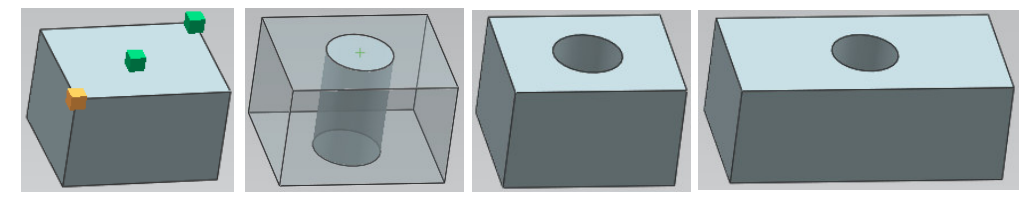

Die zweite Bohrung soll sich in der Mitte einer Seitenfläche des Quaders befinden und genau so tief sein, dass sie die erste Durchgangsbohrung immer trifft. Der TYP ist wieder ALLGEMEINE BOHRUNG. Als FORM wird ABGESCHRÄGT verwendet.

Zur Angabe des Mittelpunktes wird wieder der PUNKT-KONSTRUKTOR aufgerufen. Diesmal werden für die Option ZWISCHEN ZWEI PUNKTEN die Mittelpunkte der Seitenkanten verwendet. Dabei ist darauf zu achten, dass diese richtig gefangen werden. Mit OK gelangt man zurück zum Bohrungsbefehl. Dort wird die TIEFENBEGRENZUNG BIS AUSWAHL eingestellt und die Fläche der bereits vorhandenen Durchgangsbohrung gewählt. Nach der Eingabe der geometrischen Parameter kann die Bohrung erzeugt werden. Auch diese verhält sich assoziativ zu den verwendeten Objekten.

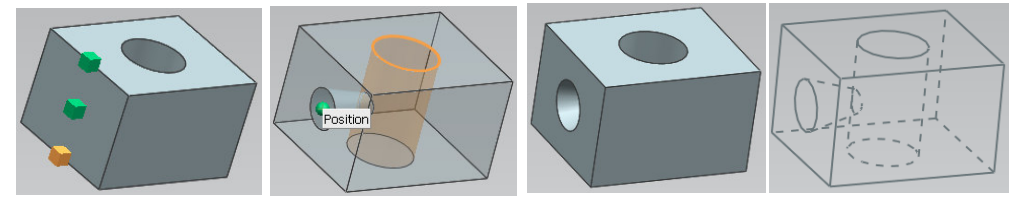

Das dritte Beispiel zeigt eine Durchgangsbohrung, bei der die Richtung über einen vom Nutzer definierten Vektor und die Lage mit einer Skizze gesteuert wird. Der TYP ist SCHRAUBENFREIRAUMBOHRUNG.

Als Form wird eine FLACHSENKUNG verwendet. Die Schraubengröße (SCREW SIZE) ist M12, der Schraubentyp (SCREW TYPE) ist Sechskantschraube und die Toleranz (FIT) NORMAL. Unter EINSTEL-LUNGEN findet man den genutzten STANDARD zur Festlegung der Abmessungen. Diese Standardta-

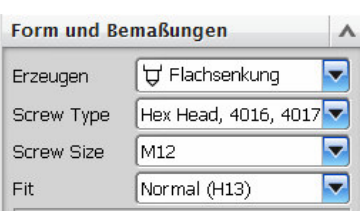

bellen können durch den Nutzer an die Erfordernisse des jeweiligen Unternehmens angepasst werden. Dazu wird auf die Online-Hilfe verwiesen.

Der Wert für die TIEFENBEGRENZUNG ist DURCH KÖRPER. Weiterhin werden vom System automatisch verschiedene Fasen aktiviert.

Wenn man eine Skizze zur Festlegung des Mittelpunktes nutzen will, kann man mit dem Icon SKIZZENSCHNITT in die entsprechende Umgebung wechseln. Alternativ erkennt NX automatisch, dass eine Skizze verwendet werden soll, wenn in der AUS-WAHLLEISTE die Option PUNKT AUF FLÄCHE deaktiviert ist und vom Nutzer dann eine Fläche selektiert wird. Das System verwendet die gewählte Fläche als Skizzenebene, richtet die Horizontale nach der aktuellen Bildschirmansicht aus, ruft die Skizzierumgebung auf und startet dort den Befehl zum Erzeugen von Punkten. Als erster Punkt wird der gewählte Auswahlpunkt der Fläche angezeigt. Mit OK kann dieser übernommen, und es können weitere Punkte erzeugt werden. Nochmal OK beendet den Befehl. In der Skizzierumgebung steht deren volle Funktionalität zur Verfügung.

Anschließend sollte der Punkt bemaßt und der Name der Skizze eingegeben werden. Danach wird die Umgebung mit SKIZZE BEENDEN verlassen und man gelangt zurück ins Bohrungsmenü. Die angezeigten Maße können durch Anklicken einfach editiert werden.

Danach wird die BOHRUNGSRICHTUNG auf ENTLANG VEKTOR gestellt. Das System schlägt dann einen Vektor vor. Durch die Selektion geeigneter Objekte kann diese Richtung geändert werden. Im Beispiel wurde die Option ZWEI PUNKTE eingestellt, und anschließend wurden der abgebildete Eckpunkt und der Mittelpunkt der Kante ausgewählt. Damit verläuft die Bohrung assoziativ zu diesen Objekten.

Vor dem Beenden des Befehls sollte man die exakte VORSCHAU anzeigen lassen, um die Bohrung zu überprüfen.

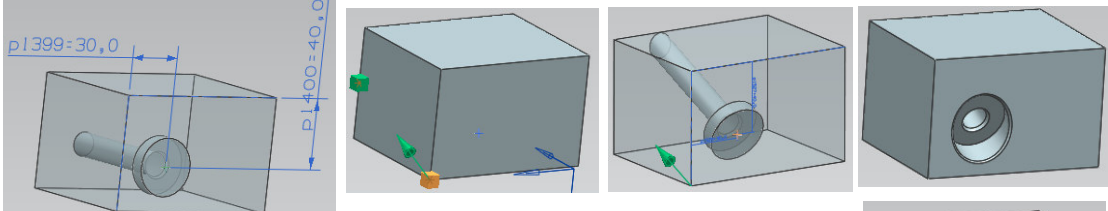

Die für die Positionierung der Bohrung verwendete Skizze wird mit dem Formelement als internes Objekt gespeichert und ist nach dessen Aufruf zum Bearbeiten wieder verfügbar. Man wechselt dazu mit dem Schalter SKIZZENSCHNITT in die Skizzenumgebung. Dort kann man beispielsweise einen zweiten Punkt hinzufügen.

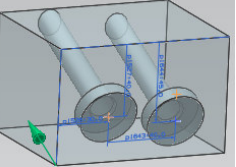

Alternativ kann die Skizze durch Selektion der Bohrung am Grafikbildschirm oder im Teile-Navigator und Nutzung von MB3 aufgerufen werden. Wenn die Skizze permanent sichtbar sein soll, wird im Teile-Navigator die Bohrung ausgewählt und dann mit MB3 der Befehl EXTERNE SKIZZE ERZEUGEN aufgerufen. Die Skizze erhält damit einen Eintrag unmittelbar vor der betroffenen Bohrung. Mit erneuter Auswahl der Bohrung und MB3 kann der Vorgang mit INTERNE SKIZZE ERZEUGEN wieder rückgängig gemacht werden.

Das Löschen von Punkten erfolgt im Bohrungsbefehl durch deren Abwahl mit SHIFT und MB1.

Seit der Version NX5 können Gewindebohrungen direkt im Bohrungsbefehl erzeugt werden. Dieses Vorgehen wird am nächsten Beispiel gezeigt. Dazu wird TYP auf GEWINDEBOHRUNG gestellt. Die TIEFENBEGRENZUNG ist DURCH KÖRPER. Unter EINSTEL-LUNGEN wird als STANDARD ein metrisches Normalgewinde (METRIC COARSE) aktiviert.

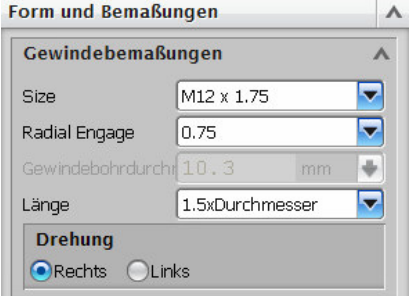

Anschließend werden die Gewindegröße (SIZE) und die LÄNGE festgelegt. Der Wert RADIAL ENGAGE legt die Gewindetiefe im Muttergewinde als Prozentwert fest.

Für die Angabe der Bohrungsmitte wird wieder eine Skizze durch Selektion der entsprechenden Fläche verwendet. Mit OK wird der erste Mittelpunkt erzeugt. Anschließend werden zwei weitere Punkte angegeben, und dann wird der Befehl mit OK verlassen. Danach werden die Punkte bemaßt.

Nach dem Beenden der Skizze erfolgt die Voranzeige des Bohrfeldes und mit OK wird es erzeugt. Die Gewinde werden durch gestrichelte Linien symbolisiert und sind in der Anzeige als STATISCHES DRAHTMODELL am besten sichtbar. In der Zeichnungsableitung erfolgt die normgerechte Darstellung.

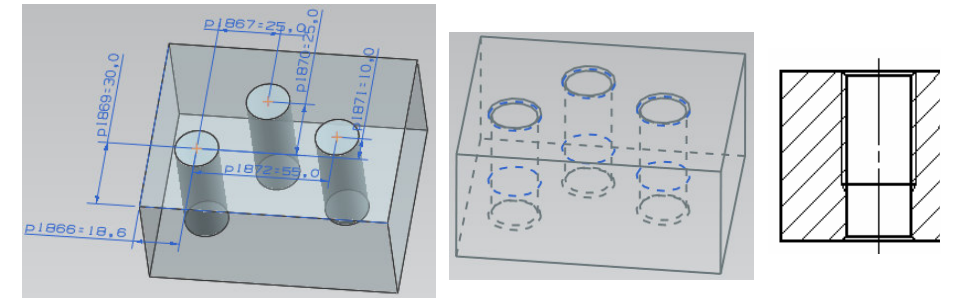

Mit dem neuen Befehl ist es auch möglich in nicht planaren Flächen zu bohren.

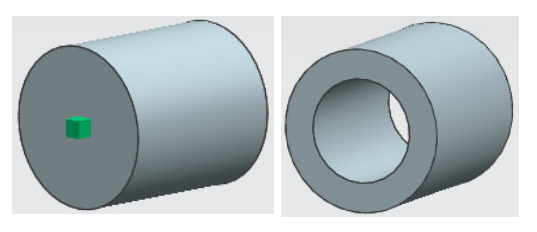

Dazu wird im nächsten Beispiel ein Zylinder verwendet. Dieser erhält zunächst eine Durchgangsbohrung in Längsrichtung. Zur Platzierung wird der Mittelpunkt der oberen Deckfläche verwendet.

Anschließend soll der Zylinder quer zur Mantelfläche gebohrt werden. Dazu werden zwei Vorgehensweisen beschrieben.

Bei der ersten Variante wird eine Bezugsebene erzeugt, die die Lage der Bohrung in Umfangsrichtung steuert. Danach wird der Befehl BOHRUNG aufgerufen. Im PUNKT-

KONSTRUKTOR wird die Option SCHNITTPUNKT aktiviert. Dann wird als Objekt die Bezugsebene und als Kurve die dargestellte Zylinderkante gewählt. Man erhält den abgebildeten Schnittpunkt. Um die Lage in Richtung der Zylinderachse zu definieren, wird die OFFSET-OPTION ZYLINDRISCHES GELENK (gemeint ist hier sicher Zylinderkoordinaten) eingestellt. Unter DELTA-Z kann der Abstand eingegeben werden. Dann wird die PUNKT-KONSTRUKTOR verlassen und die Bohrung erzeugt.

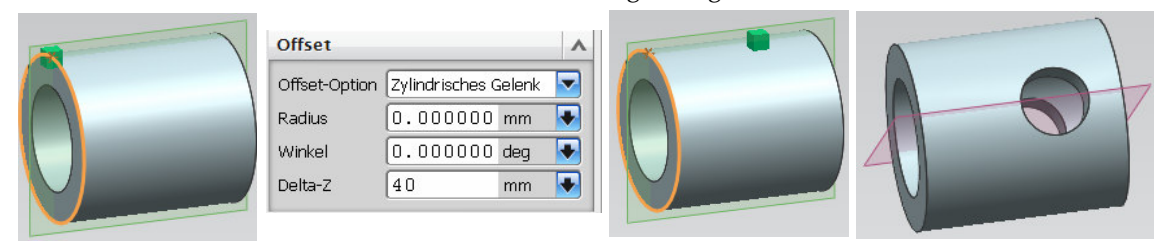

In der zweiten Variante wird die Querbohrung ohne Bezugsebene generiert. Dazu wird im PUNKT-KONSTRUKTOR zunächst der Mittelpunkt der Zylinderkante gewählt. Um die Bohrungsmitte an die richtige Stelle zu bewegen, wird wieder die OFFSET-OPTION ZYLINDRISCHES GELENK aktiviert. Der Wert für DELTA-Z wird eingegeben. Damit verschiebt sich der Punkt auf der Zylinderachse. Um die Mantelfläche auszuwählen, soll im Feld RADIUS der Zylinderradius assoziativ eingetragen werden. Dazu wird der Pfeil neben dem Feld aktiviert und dann die Option REFERENZ aufgerufen. Der Zylinder wird ausgewählt. In einer Liste erscheinen seine Parameter. Dort wird der Durchmesser selektiert und dann im Eingabefeld noch durch Zwei geteilt, um den Radius zu erhalten. Der Mittelpunkt verschiebt sich entsprechend. Danach wird die Bohrung generiert.

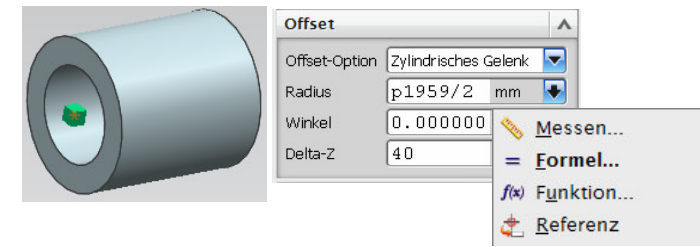

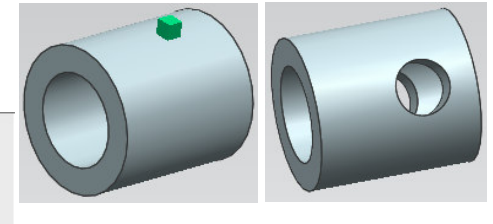

Bei beiden Varianten ist die Bohrung assoziativ zum Zylinderdurchmesser. Soll die Lage in Achsenrichtung geändert werden, so muss ein neuer Punkt festgelegt und der vorhandene abgewählt werden.

Für eine BOHRUNGSREIHE müssen mindestens drei Körper vorhanden sein. Diese werden dann gemeinsam durchbohrt, wobei NX zwischen dem START, dem MITTEL (alles zwischen erstem und letztem Körper) und dem ENDE unterscheidet. Für jeden Bereich erscheint ein eigenes Register, in dem die entsprechenden Daten eingegeben werden können. Weiterhin besteht die Möglichkeit, die Abmessungen der Startbohrung zu übernehmen. NX findet dann die Parameter automatisch. Für jeden Bereich können Anfangs- und Endfasen definiert werden.

Die folgende Abbildung zeigt ein Beispiel für eine Bohrungsreihe.

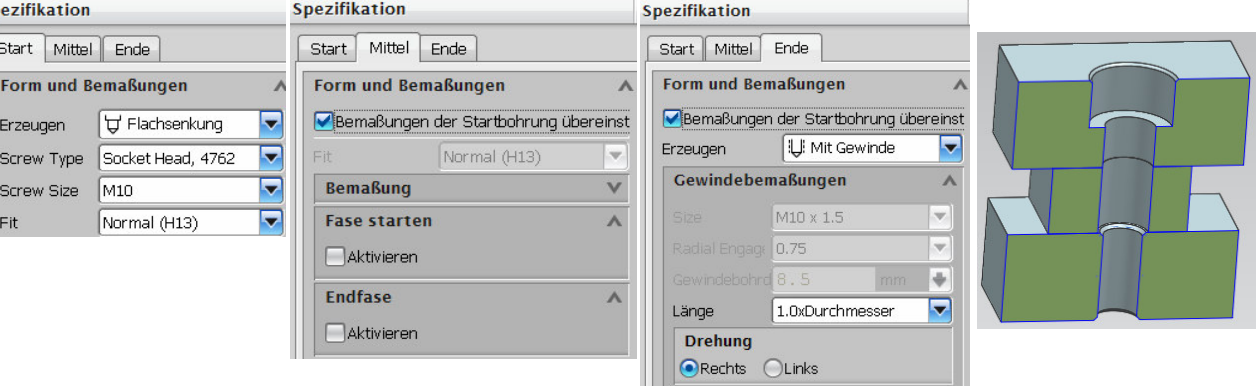

## **3.4.8 Versteifung**

Für die Definition der VERSTEIFUNG wird ein Dialogfenster verwendet. Die oberste Reihe dieses Fensters enthält Icons zur Auswahl von Flächensätzen und Orientierungen. Diese können mit MB2 nacheinander oder mit MB1 direkt aktiviert werden.

Unter diesen Icons befinden sich die Einstellungen für FILTER.

Die TRIMMOPTIONEN steuern, ob die Versteifung als Flächenmodell (KEINE TRIMMUNG) oder als Volumenkörper (TRIMMEN UND ZUSAMMENFÜGEN) erzeugt wird.

In der Mitte des Fensters befinden sich die Befehle zur Festlegung der Position der Mittelfläche der Versteifung in Abhängigkeit von den aktivierten Icons und der gewählten METHODE.

Die geometrischen Parameter werden im unteren Bereich des Dialogfensters eingegeben. Das folgende Bild zeigt die Be-

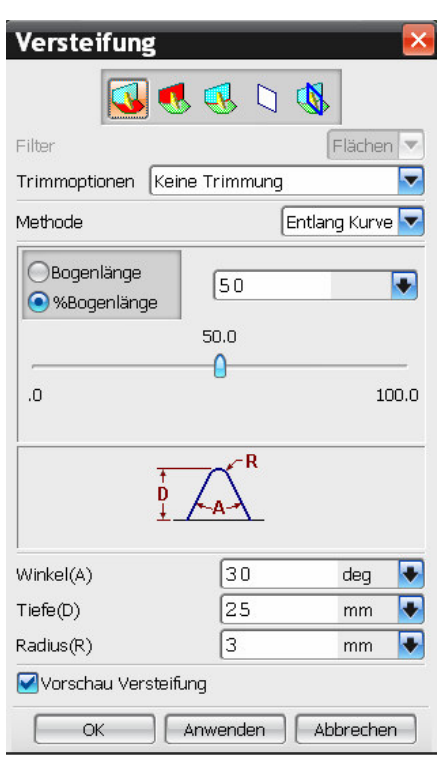

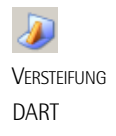

Sp